# Auto Surveillance VLANâ€<sup>™</sup>s in Catalyst **1200/1300 Switches**

### **Doel**

Het doel van dit artikel is om over de Auto Surveillance VLAN (ASV)-functie in Catalyst 1200/1300 switches en de stappen om deze te configureren.

## **Toepasselijke apparaten | Softwareversie**

**â—**Catalyst 1200 | 4.0.0.91 ( **� [Gegevensblad](/content/en/us/products/collateral/switches/catalyst-1200-series-switches/nb-06-cat1200-ser-data-sheet-cte-en.html)**) **â—**Catalyst 1300 | 4.0.0.91 ( **� [Gegevensblad](/content/en/us/products/collateral/switches/catalyst-1300-series-switches/nb-06-cat1300-ser-data-sheet-cte-en.html)**)

#### **Inleiding**

Netwerkcommunicatie tussen bewakingsapparaten zoals camera's en controleapparatuur moet vaak een hogere prioriteit krijgen en het is belangrijk dat de verschillende apparaten die samen de bewakingsinfrastructuur binnen de organisatie vormen, voor elkaar bereikbaar zijn. Normaal gesproken zorgt de netwerkbeheerder ervoor dat alle surveillanceapparaten zijn verbonden met hetzelfde VLAN en dat hij dit VLAN en de interfaces op het VLAN moet configureren om verkeer met hoge prioriteit mogelijk te maken.

ASV automatiseert aspecten van deze installatie door bepaalde bewakingsapparaten in het netwerk te detecteren, wijst deze toe aan een VLAN en stelt hun verkeersprioriteit in. De bewakingsapparaten worden gedefinieerd door een lijst met OUI's en MAC-adressen te maken. Tot 32 bronnen voor surveillanceverkeer kunnen in om het even welke combinatie van MAC en OUIs worden bepaald.

## **Een ASV VLAN maken**

ASV kan alleen worden ingeschakeld op een statisch VLAN en het VLAN dat als ASV VLAN is geconfigureerd, kan niet worden verwijderd.

#### **Stap 1**

Meld u aan bij Catalyst switch en navigeer naar **VLAN Management > VLAN-instellingen.**

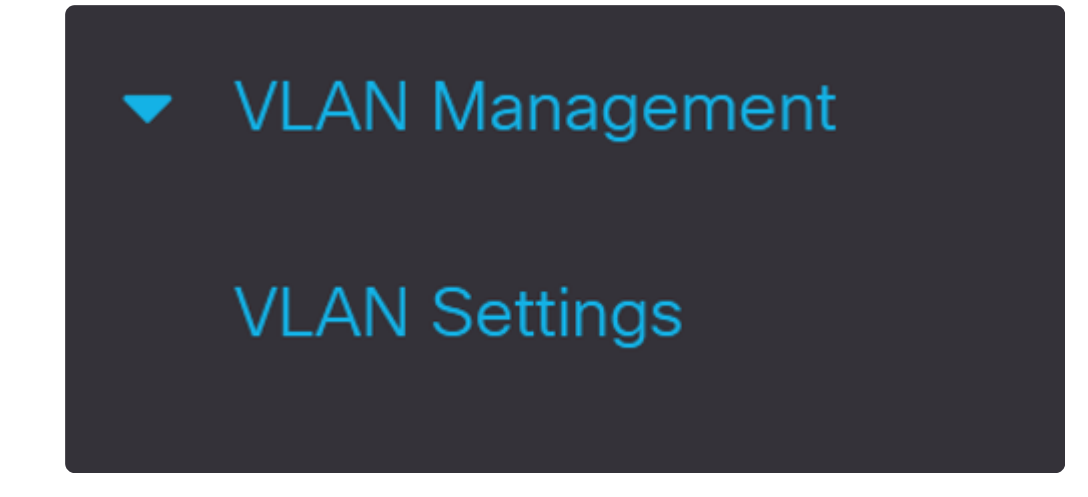

#### **Stap 2**

Als u een VLAN wilt toevoegen, klikt u op het **plus-**symbool.

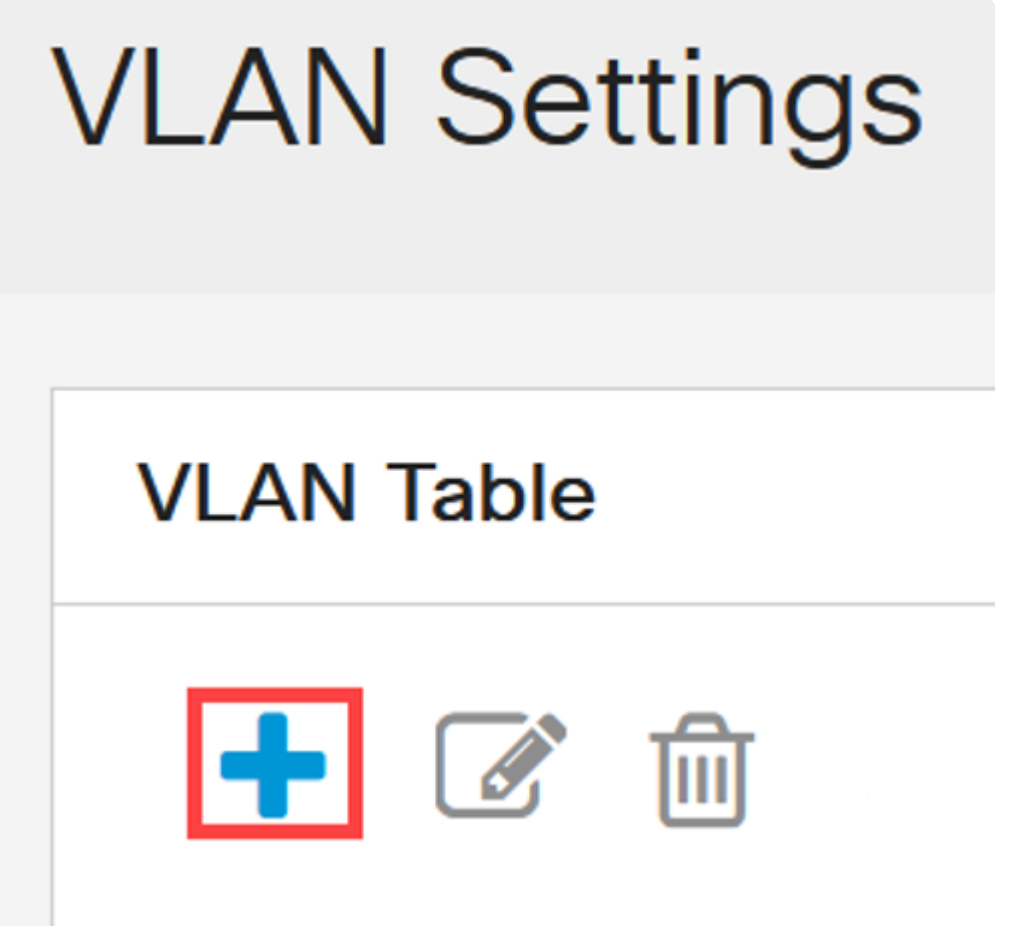

**Stap 3**

Configureer de *VLAN-id* en *VLAN-naam* en klik op **Toepassen**. In dit voorbeeld is de VLAN-id

5 en is de VLAN-naam Auto Surveillance.

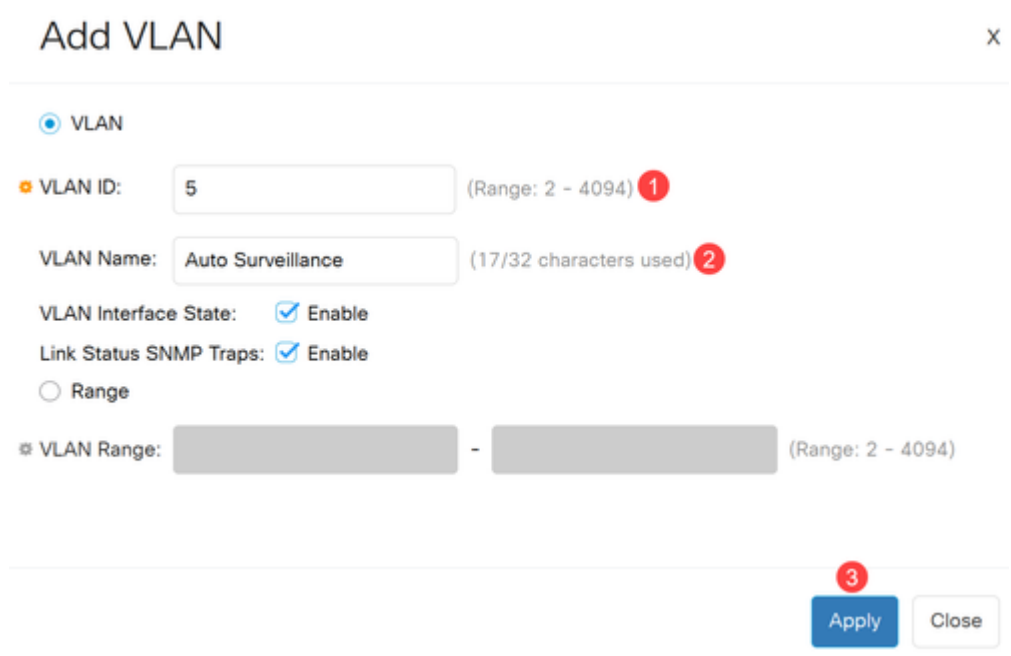

## **ASV-instellingen configureren**

### **Stap 1**

Als u VLAN voor ASV wilt selecteren, navigeert u naar **VLAN-beheer > Auto-Surveillance VLAN > ASV-algemene instellingen**.

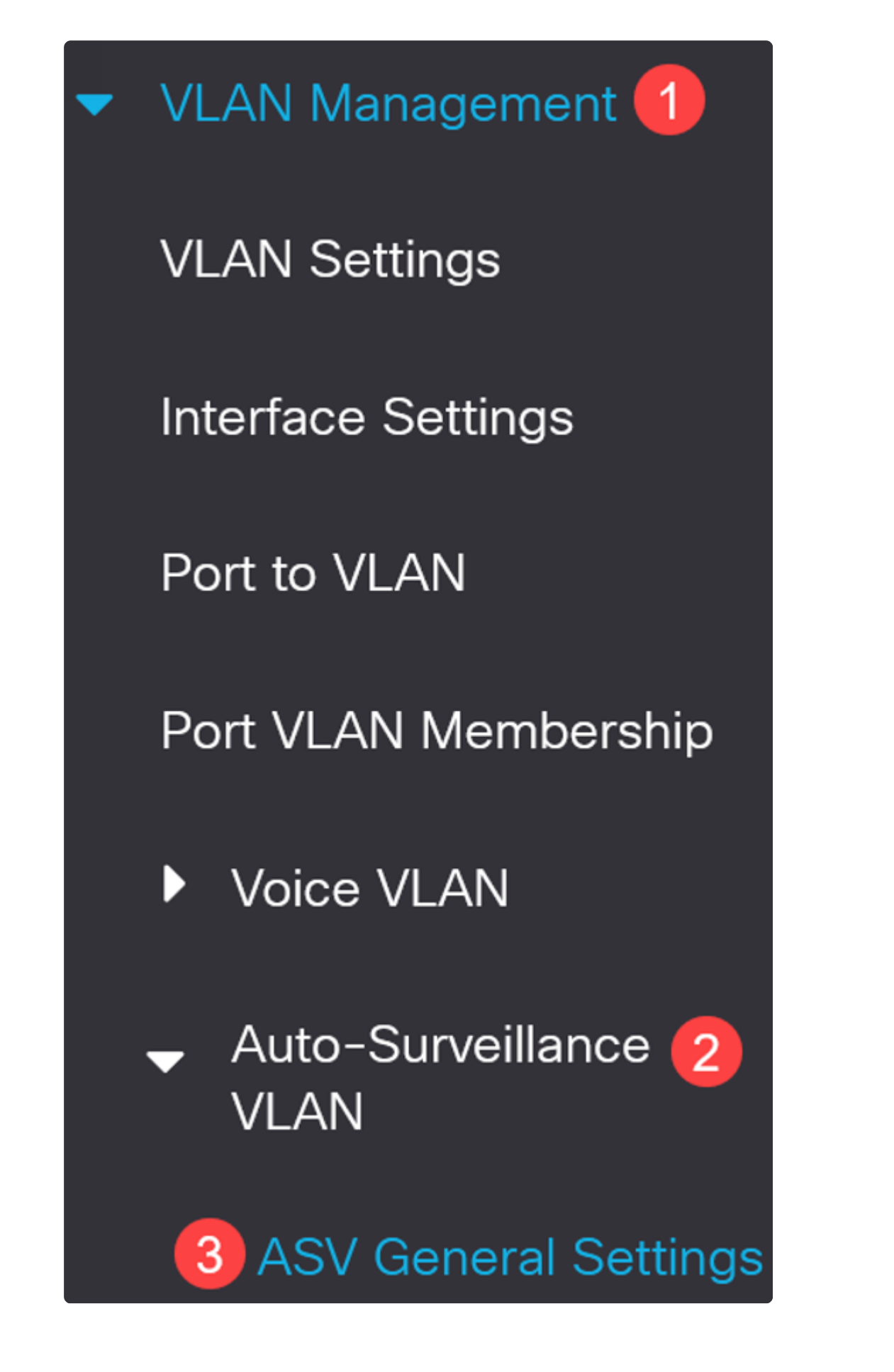

Selecteer in het vervolgkeuzemenu *Auto-Surveillance-VLAN-id de* VLAN-id voor ASV.

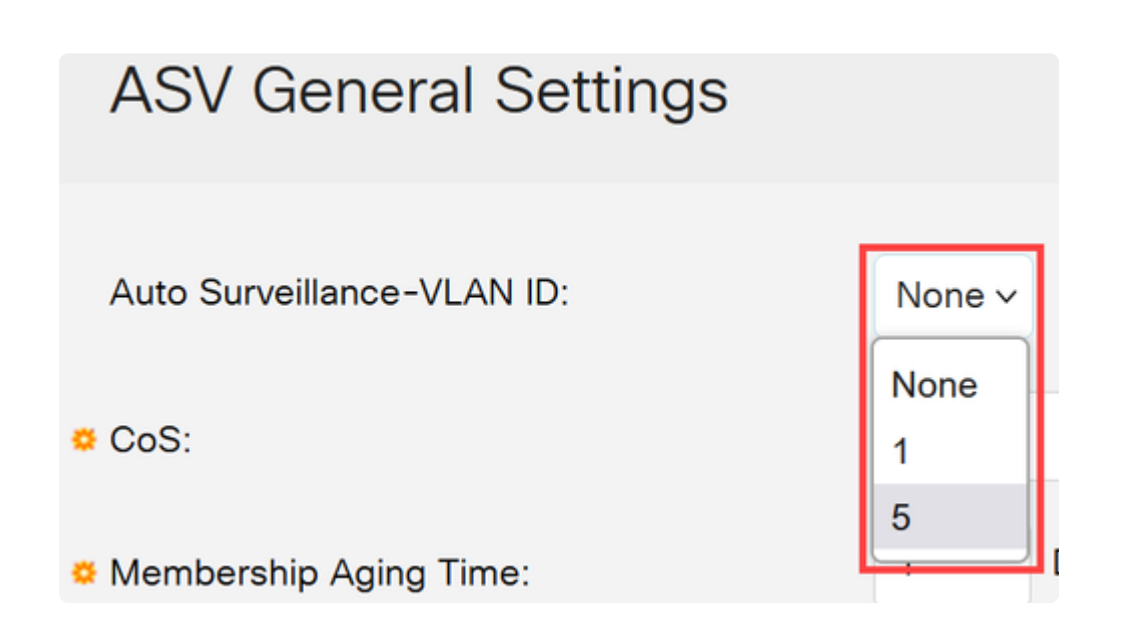

#### **Stap 3**

Klik onder de *Surveillance Traffic Source Table* op het **plus-pictogram**.

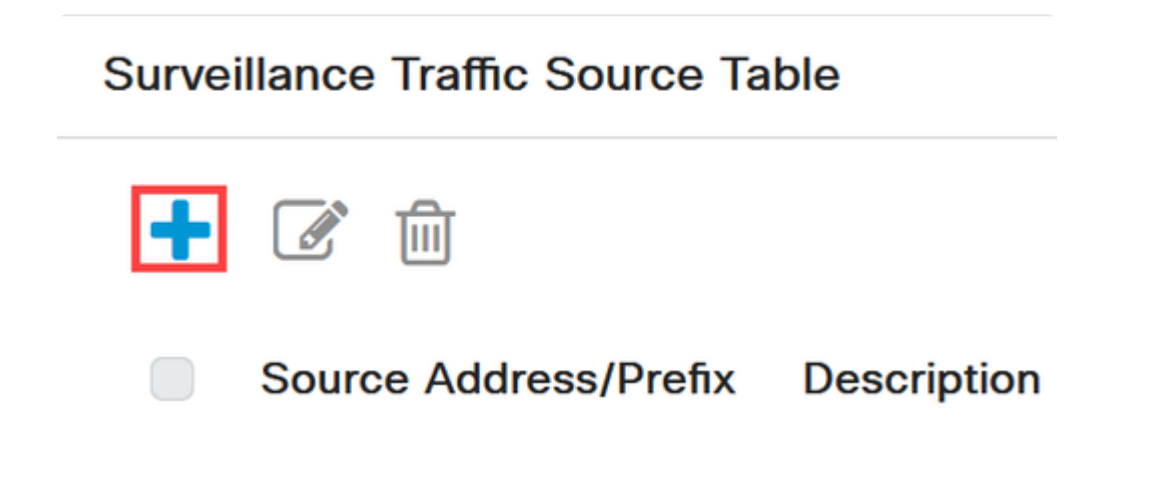

#### **Stap 4**

Als u de surveillanceverkeersbron wilt toevoegen, selecteert u *Brontype* als *OUI-prefix* of *MACadres*. Voer in het daarvoor bestemde veld de *bron* in. U kunt desgewenst een *beschrijving* toevoegen en op **Toepassen** klikken.

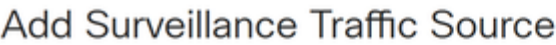

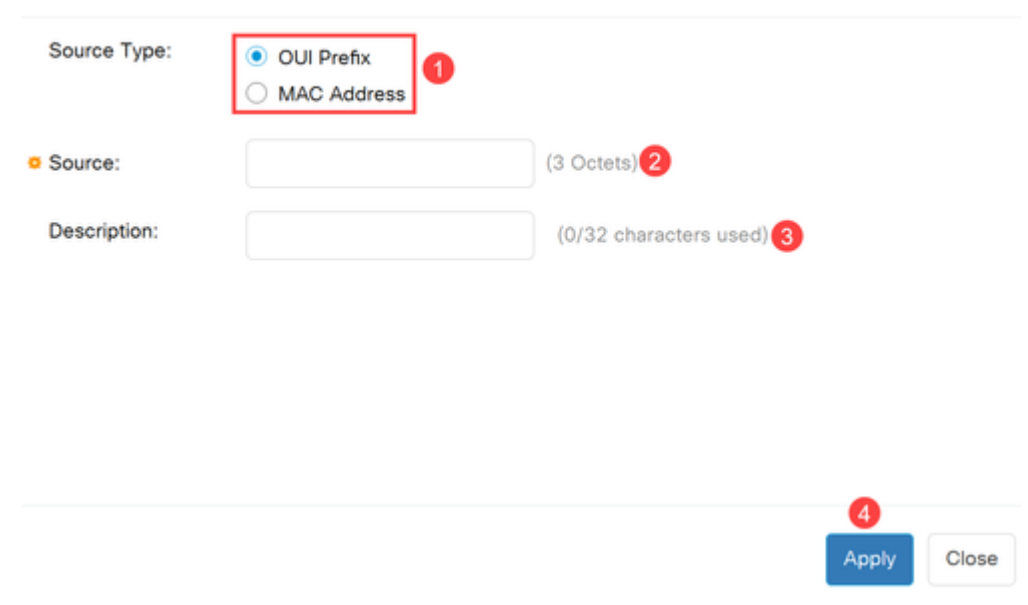

### **Stap 5**

Als u ASV VLAN op een specifieke poort wilt inschakelen, navigeert u naar **VLAN-beheer > Auto-Surveillance VLAN > ASV-interfaceinstellingen**.

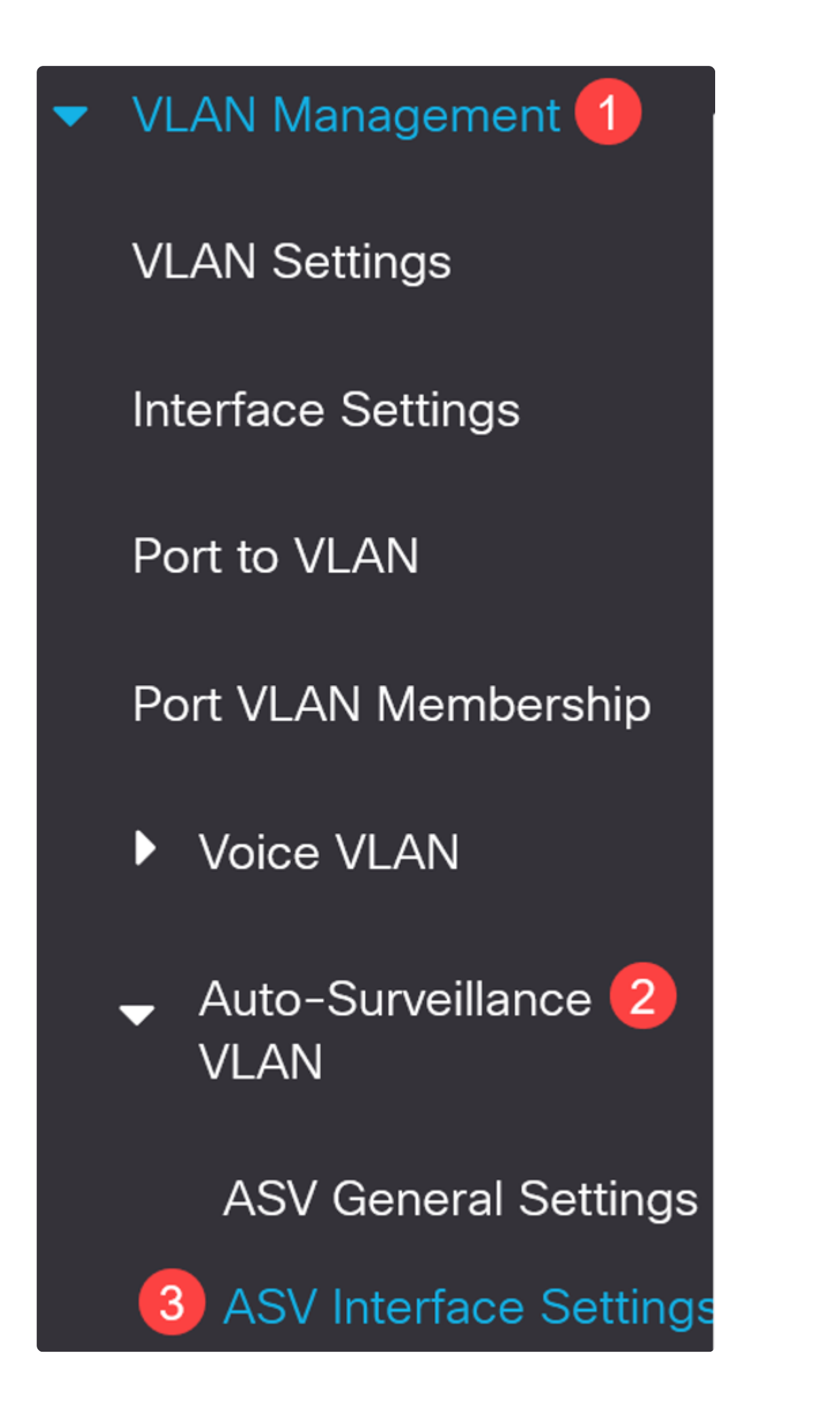

Selecteer de interface en klik op bewerken.

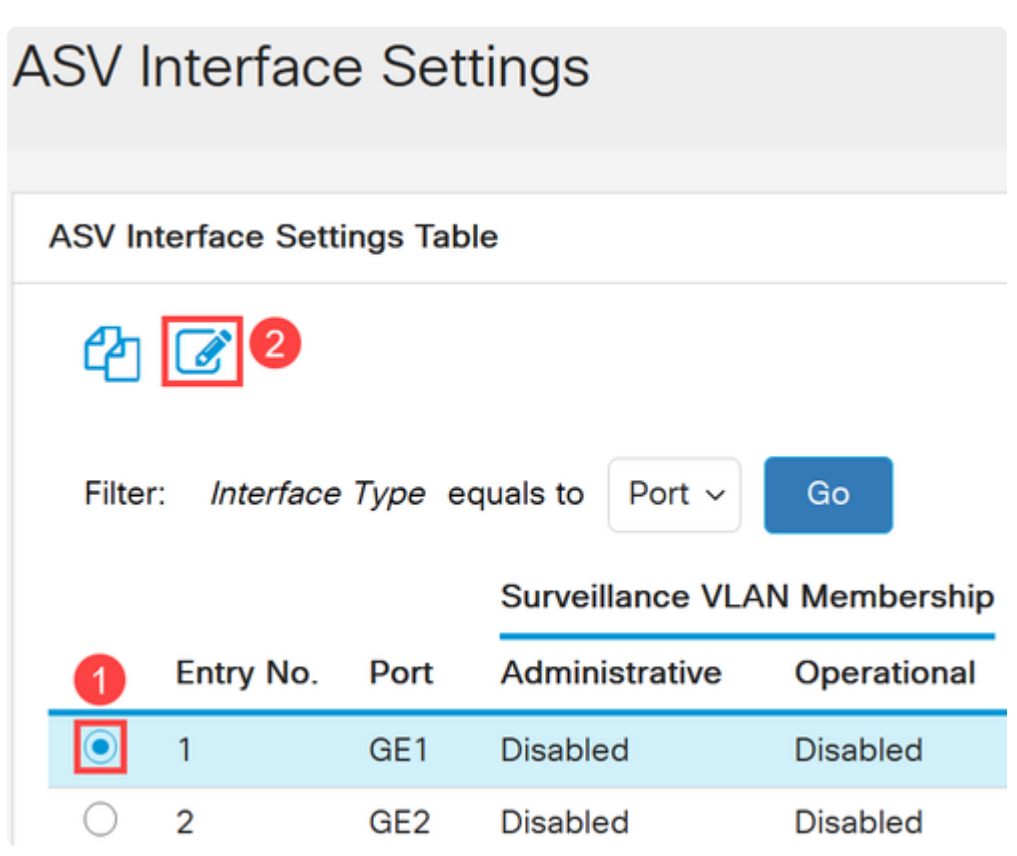

### **Stap 7**

**Schakel** het *Auto Surveillance VLAN-lidmaatschap* in voor de interface en klik op **Toepassen**.

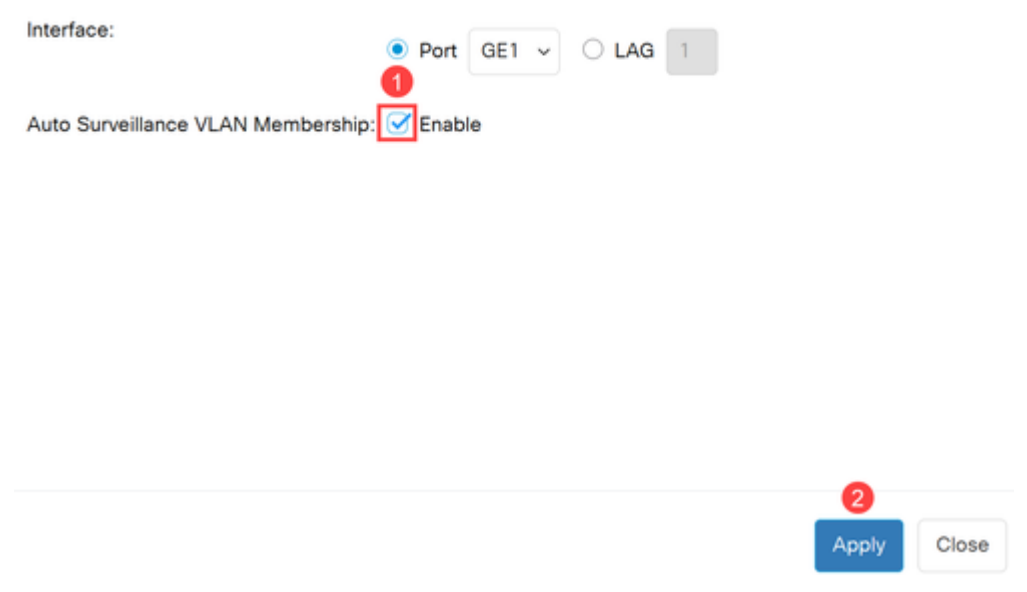

## **Conclusie**

Alsjeblieft! U hebt ASV ingesteld op uw Catalyst 1200 of 1300 switch.

Kijk op de volgende pagina's voor meer informatie over de Catalyst 1200 en 1300 switches.

**â—[Waarom upgraden naar Cisco Catalyst 1200 of 1300 Series Switches -](/content/en/us/products/collateral/switches/catalyst-1200-series-switches/nb-06-cat1200-1300-ser-upgrade-cte-en.html) � [functievergelijking](/content/en/us/products/collateral/switches/catalyst-1200-series-switches/nb-06-cat1200-1300-ser-upgrade-cte-en.html) â—[Cisco Catalyst 1200 en 1300 Series Switches in één oogopslag](/content/en/us/products/collateral/switches/catalyst-1200-series-switches/nb-06-cat1200-1300-ser-aag-cte-en.html) �**

Raadpleeg voor andere configuraties en functies de Catalyst-**[beheershandleiding](/content/en/us/td/docs/switches/lan/csbms/catalyst-1200-1300/AdminGuide/catalyst-1200-admin-guide.html)** uit de serie.

#### Over deze vertaling

Cisco heeft dit document vertaald via een combinatie van machine- en menselijke technologie om onze gebruikers wereldwijd ondersteuningscontent te bieden in hun eigen taal. Houd er rekening mee dat zelfs de beste machinevertaling niet net zo nauwkeurig is als die van een professionele vertaler. Cisco Systems, Inc. is niet aansprakelijk voor de nauwkeurigheid van deze vertalingen en raadt aan altijd het oorspronkelijke Engelstalige document (link) te raadplegen.